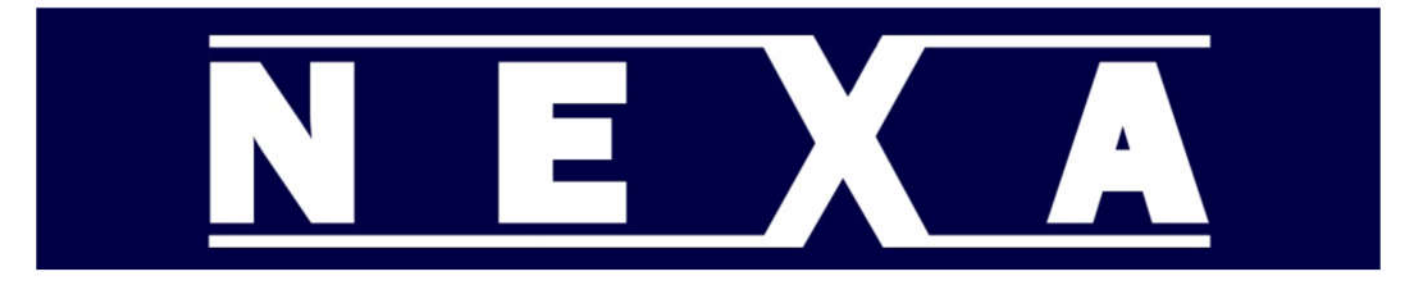

TECHNICAL INFORMATION FOR THE QUICK SETUP OF NEXA CASH REGISTERS

# **NEXA NE-310 Cash Register**

## **Initial Setup**

Remove printer cover Install 57mm paper roll Connect the power Turn on Use < > TO Select the memory allocation from the list below 1500 PLU's and 12000 Line EJ and 0 tables  $\bullet$ • 2000 PLU's and 11000 Line EJ and 0 tables - default • 3000 PLU's and SD memory EJ and 0 tables • 500 PLU's and 12000 Line EJ and 50 tables • 1500 PLU's and 9000 Line EJ and 70 tables 3000 PLU's and SD memory EJ and 100 tables  $\bullet$ 

Arrow down to next line Use > to change NO to YES Press CASH <ENTER> button

Note: SD card needs to be inserted before selecting the options with SD Electronic Journal. SD card only required for these two options. After Initialization Go-to program mode >Configuration setup>Electronic Journal>EJ system - change to "ON SD"

Note: Register is pre-configured for Australian GST and all departments are taxable.

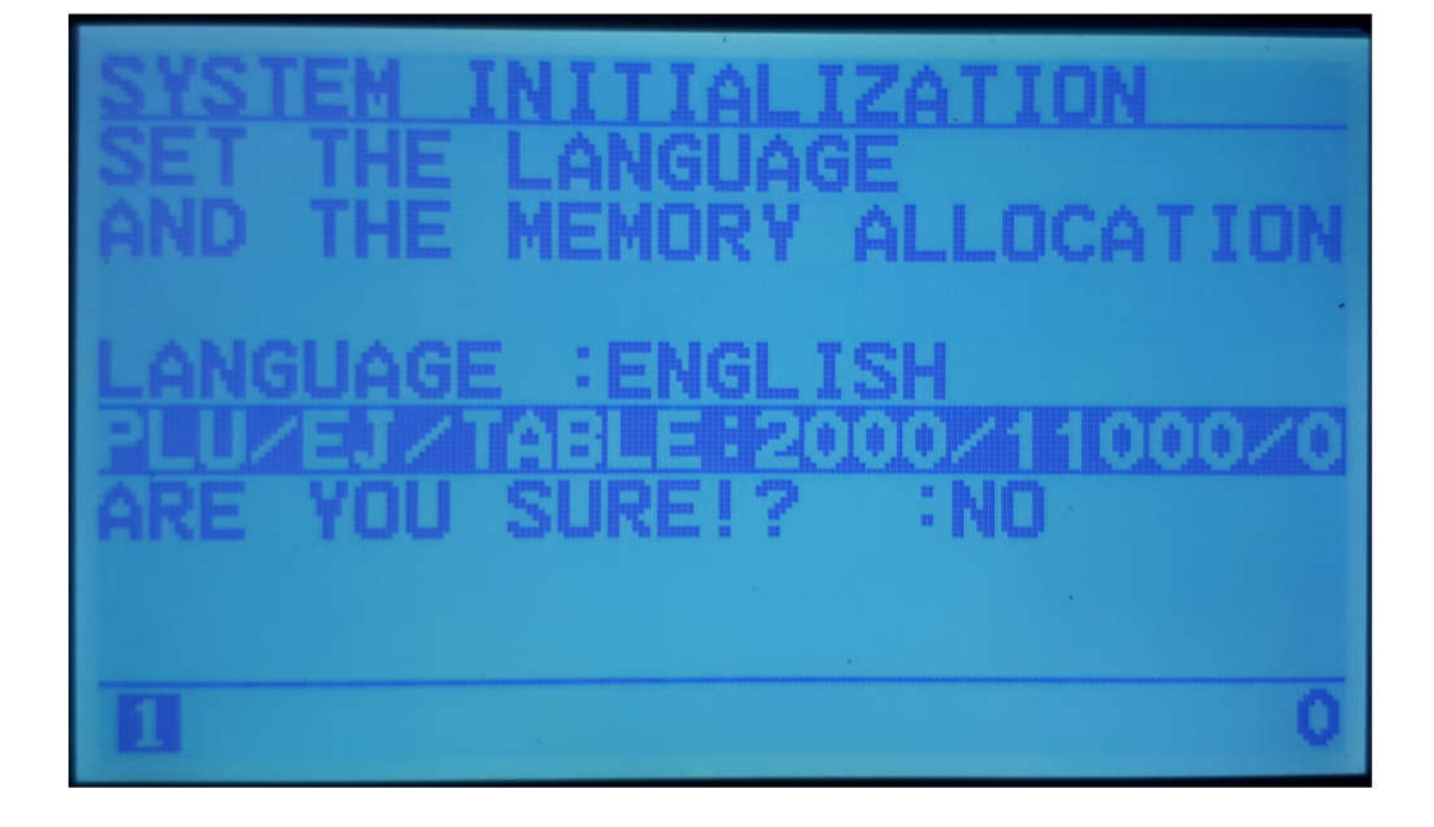

## **Set Date/Time**

Change mode key to PGM Arrow down to Configuration setup Press CASH <Enter> Button Press CASH <Enter> Button again to select Initial setup Arrow down to Date setup Enter date in DDMMYY format eg 14th Dec 2021 = 141221 Press CASH <Enter> Button Arrow down to Time setup Enter time in 24 hr format HH:MM eg  $4:30 \text{pm} = 16:30$ Press CASH <Enter> Button Press Clerk <ESC> button twice to get back to programming menu Turn key to REG

# **Edit Department Settings**

Change mode key to Program Select Sales Programming Press CASH <Enter> Button Arrow down to Department Press CASH <Enter> Button Enter Dept Number - 1 to 99 Press Dept# Button OR Press No Sale <Next> to step to next Department

DEPARTMENT NAME Press CASH Enter Name with numeric keys( characters are printed on top of keys) Press appropriate key till character is appears on mini display Eg. Pressing 8 once shows "A" twice shows "B" Press [.] button to confirm character Repeat until all characters have been selected(up to 12 characters) Press CASH

PRICE & DEPT GROUP LINK Arrow down to select setting Enter value with numeric keys Press CASH

FLAG SETTINGS Arrow down to select setting Arrow right or left to change setting

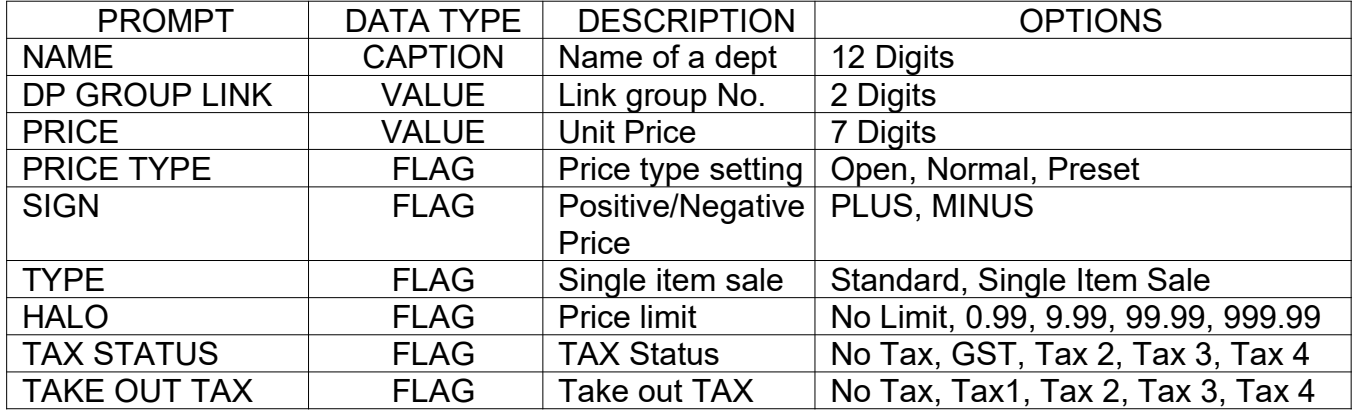

## **Edit PLU Settings**

Change mode key to Program Select Sales Programming Press CASH <Enter> Button Arrow down to PLU Press CASH <Enter> Button Enter PLU Number Press PLU# <RECORD> Button OR Press No Sale <Next> to step to next PLU OR Scan barcode PLU NAME Press CASH Enter Name with numeric keys( characters are printed on top of keys) Press appropriate key till character is appears on mini display Eg. Pressing 8 once shows "A" twice shows "B"

Press [.] button to confirm character Repeat until all characters have been selected(up to 16 characters) Press CASH

DEPARTMENT LINK Arrow down to select setting Enter value with numeric keys 1 to 99 Press CASH Note - Must have dept link, setting dept link to 0 deletes the PLU data

PRICE 1&2 Arrow down to select setting Enter value with numeric keys Press CASH

## FLAG SETTINGS Arrow down to select setting Arrow right or left to change setting

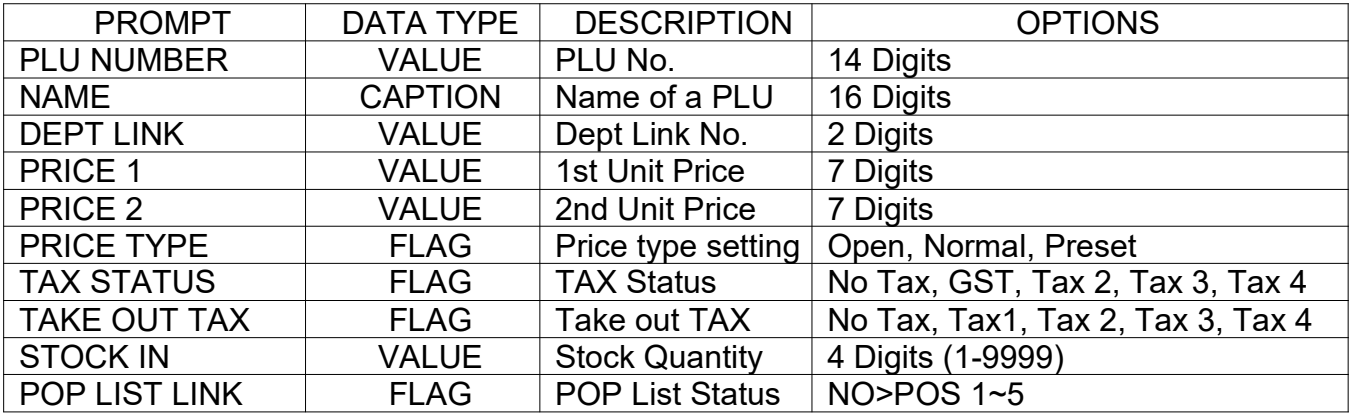

## NOTE:

1. If the Department Link is programmed as 0 value, this PLU shall be deleted from the PLU file.

## 2. PRICE TYPE

NORMAL will permit only entering manual price when registering.

PRESET will not permit manual entry.

OPEN will accept any kind of price entry.

# **Changing Receipt Message Header(LOGO message)**

Change mode key to Program Select Sales Programming Press CASH <Enter> Button Arrow down to HEADER MESSAGE or FOOTER MESSAGE Press CASH <Enter> Button Select line to change with arrow up/down buttons Press CASH <Enter> Button Enter Characters with numeric keys( characters are printed on top of keys) Press appropriate key till character is appears on mini display Eg. Pressing 8 once shows "A" twice shows "B" Press [.] button to confirm character Repeat until all characters have been selected(up to 24 characters)